Artículo [Alberto Fuentes](https://es.community.intersystems.com/user/alberto-fuentes) · 24 feb, 2022 Lectura de 2 min

# **Cómo conectar Adaptive Analytics a un cuadro de mando de Tableau**

Quizás algún día necesites utilizar [Adaptive Analytics,](https://docs.intersystems.com/irislatest/csp/docbook/DocBook.UI.Page.cls?KEY=AADAN) así que aquí va un artículo sobre cómo empezar a desarrollar un *dashboard* (cuadro de mando) en Tableau conectando con el cubo de Atscale.

## **Preparación del PC**

Necesitas conectar un *driver*. Yo uso **Cloudera Hive**. Puedes descargar el *driver* desde: <https://www.cloudera.com/downloads/connectors/hive/odbc/2-6-1.html>

Tienes que registrarte, puedes hacerlo gratis. Necesitas descargar la versión correcta para tu sistema operativo.

La instalación es sencilla.

### **Preparación de AtScale**

#### **Publicación del proyecto**

Para conectar a un cubo desde Tableau, tienes que publicar primero un proyecto con los cubos que te interesen.

Para publicarlo, ve a **PROJECTS > "Project name" > DRAFT "Project name" > PUBLISH**

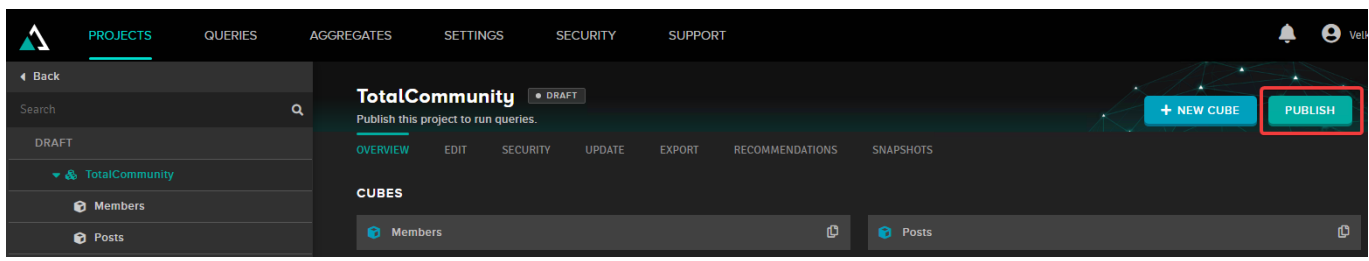

En la ventana que aparece, puedes escoger otra fuente de datos o dejar la actual haciendo clic en **Next**.

Podrías incluso re-publicar el proyecto con diferentes fuentes de datos. Te podría venir bien si por ejemplo necesitas generar informes para diferentes regiones con estructuras de datos idénticas.

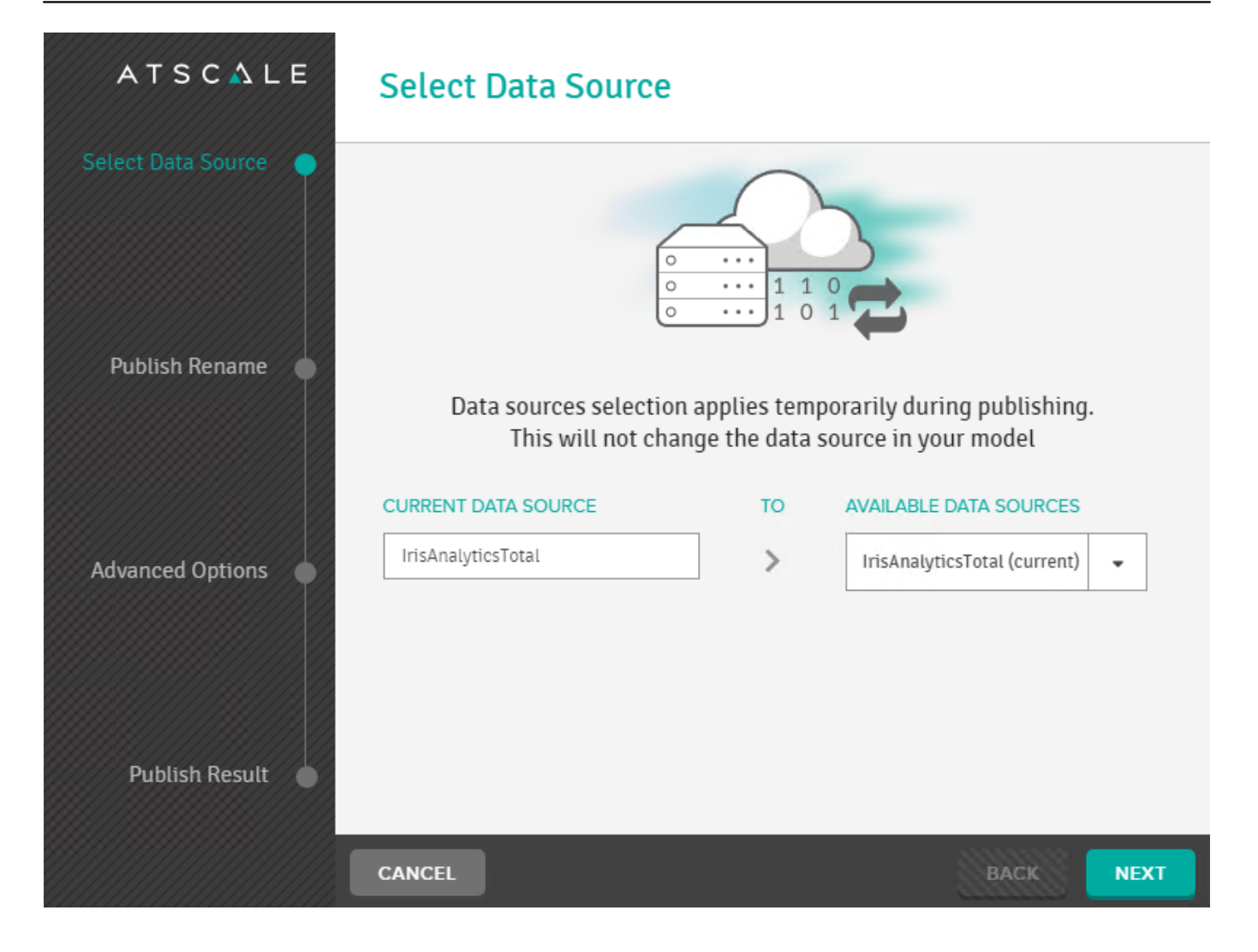

#### **Descarga del fichero tds**

De esta forma, tendremos un proyecto publicado. Necesitamos ahora un archivo de conexión a Tableau. En el proyecto que acabamos de publicar elige **Cube**. En nuestro caso, es Members. Ve a la pestaña **CONNECT**. Allí, elige **Connect a BI Tool > TABLEAU**

#### **Cómo conectar Adaptive Analytics a un cuadro de mando de Tableau** Published on InterSystems Developer Community (https://community.intersystems.com)

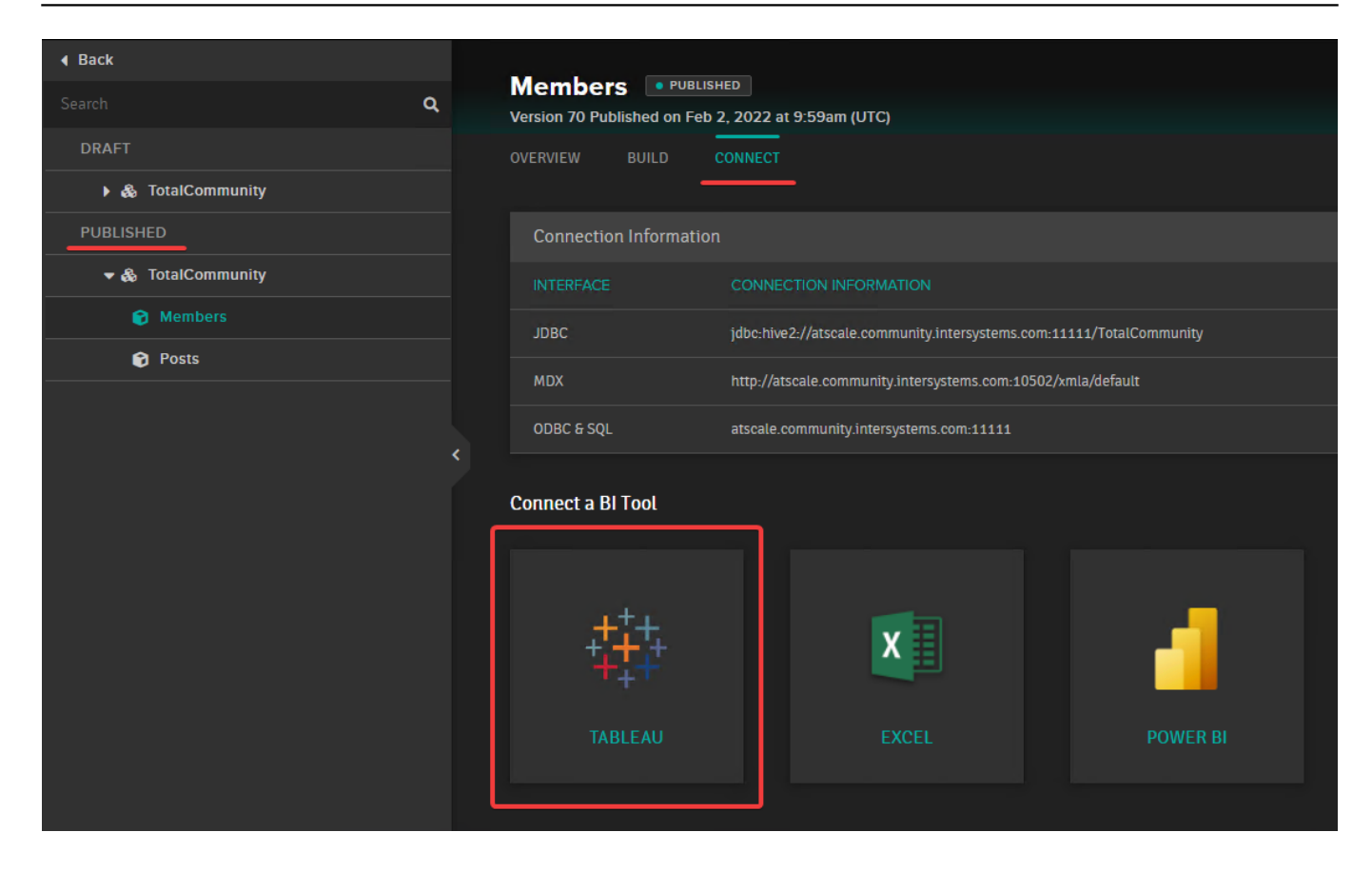

En la ventana que aparece, elige **DOWNLOAD TDS**.

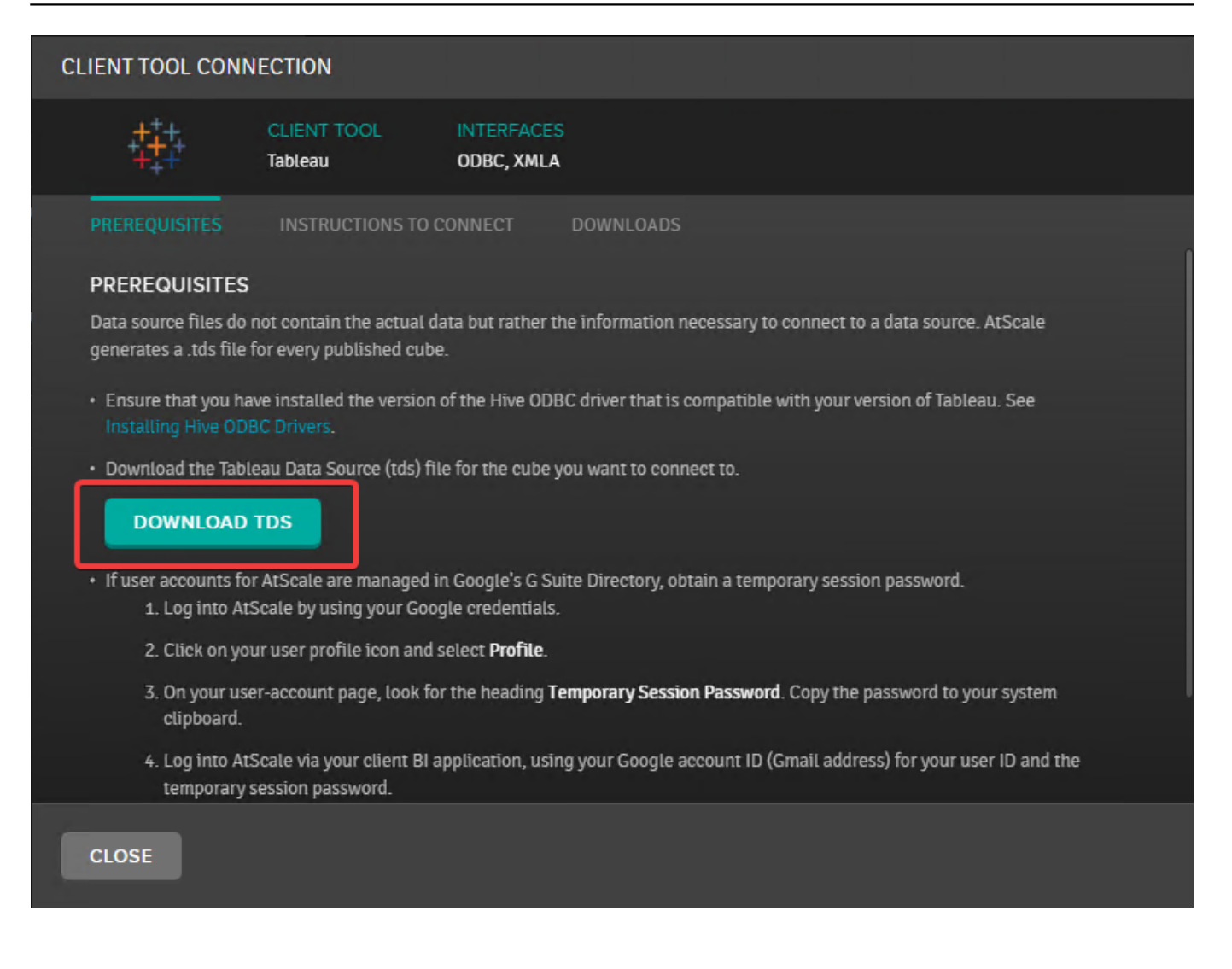

## **Conectar a Tableau**

Cuando inicies Tableau, en el menú a la izquierda, elige **Connect > To a File > More…** y abre el fichero *.tds* que descargaste antes.

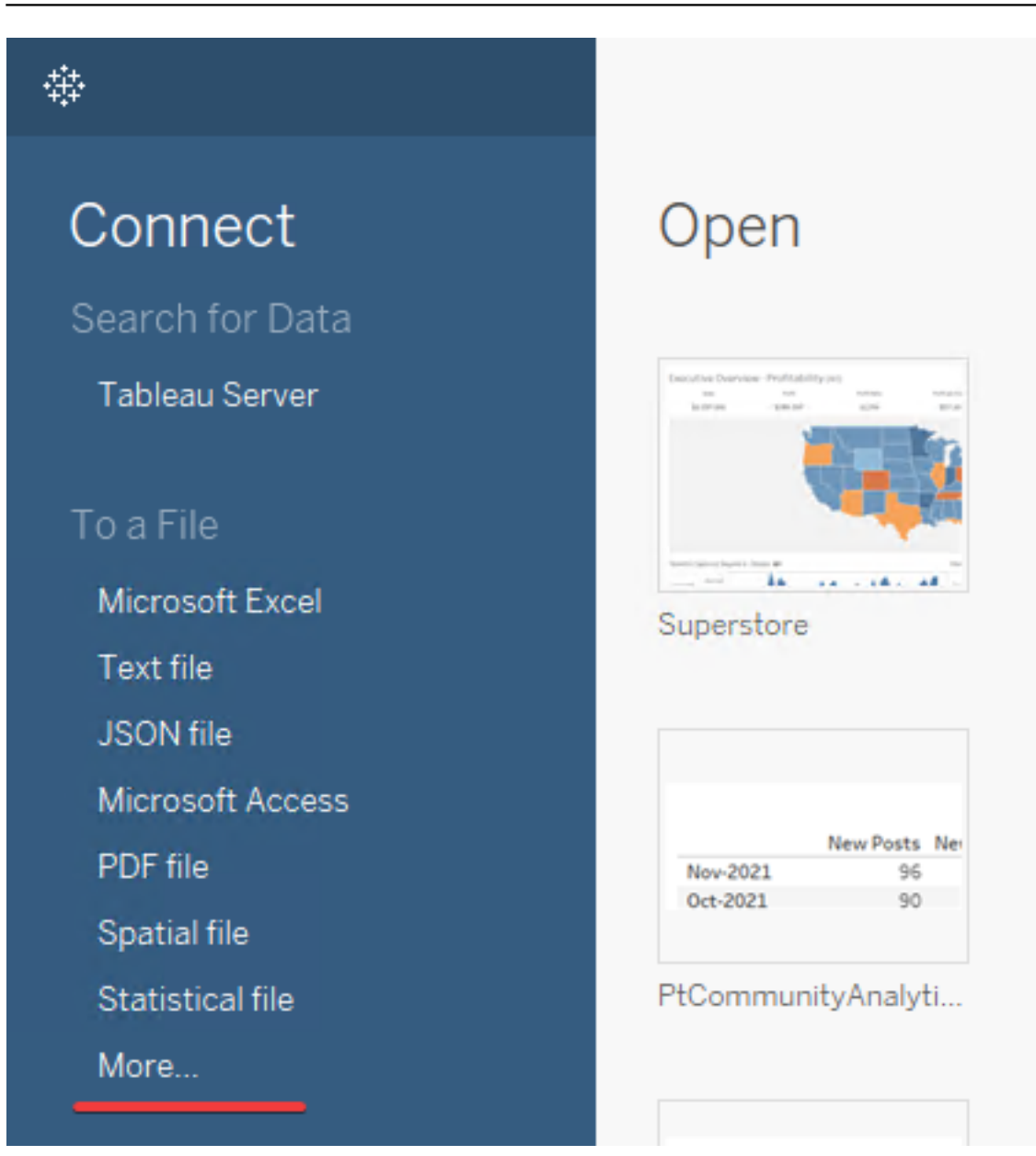

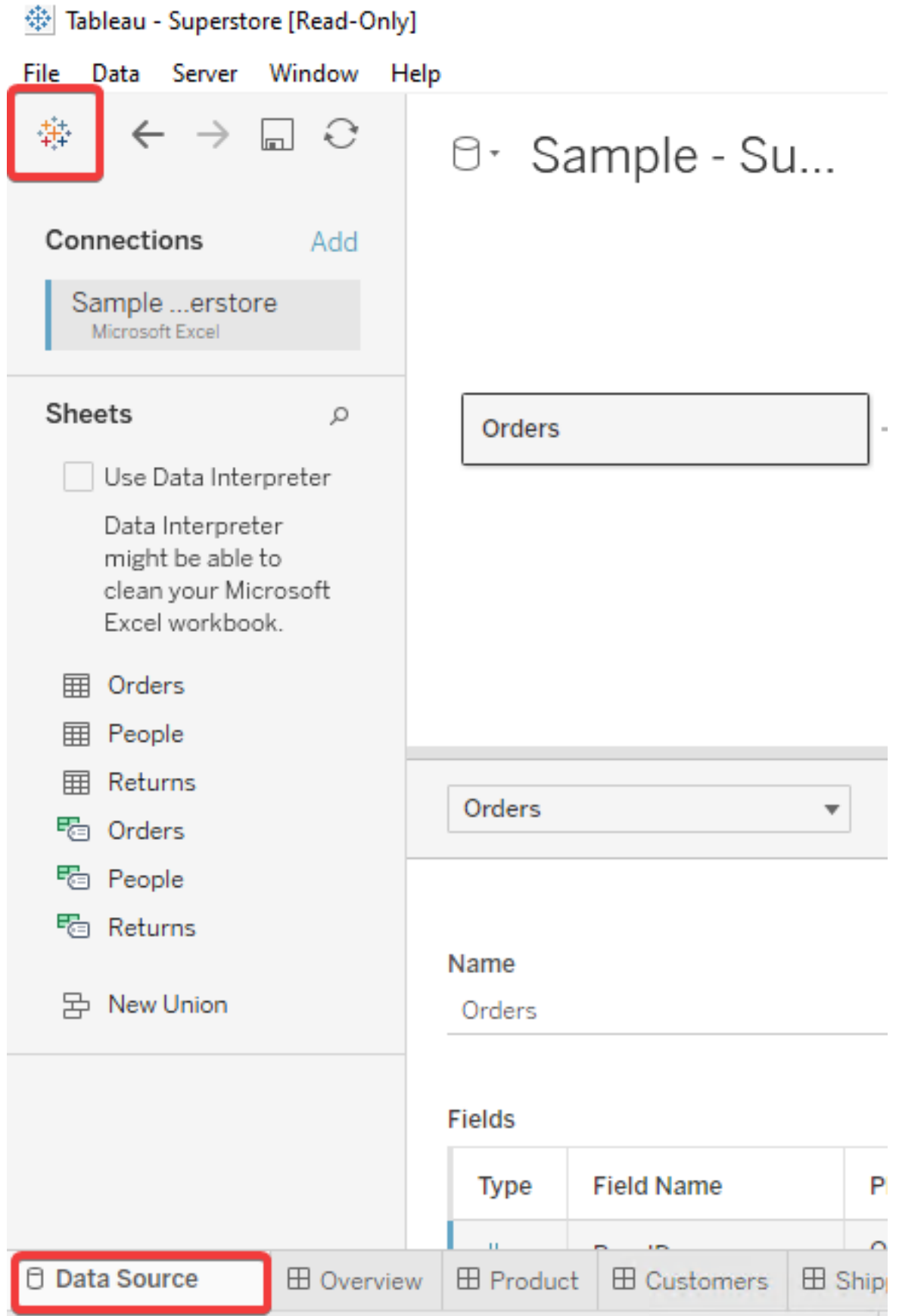

Si quieres añadir una fuente de datos a un informe existente, tienes que elegir la pestaña **Data Source** en la barra de pestañas abajo y hacer clic en el icono de **Tableau** arriba a la izquierda; después sigue los pasos descritos arriba.

Tableau te pedirá introducir tu *username* y *password* de Atscale.

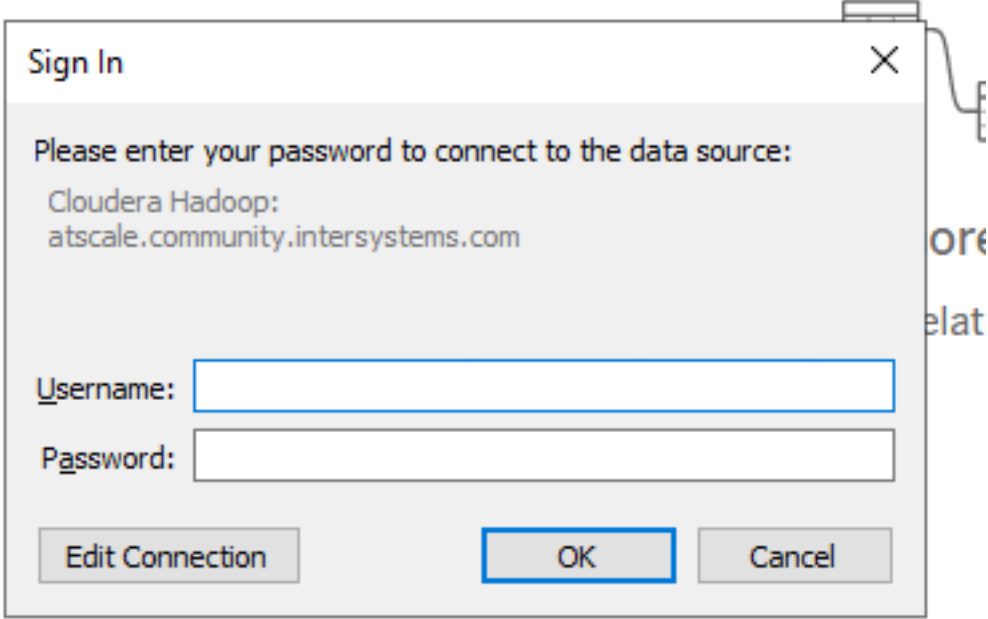

Después de la autorización, tu cubo aparecerá en las fuentes de datos y podrás empezar a trabajar.

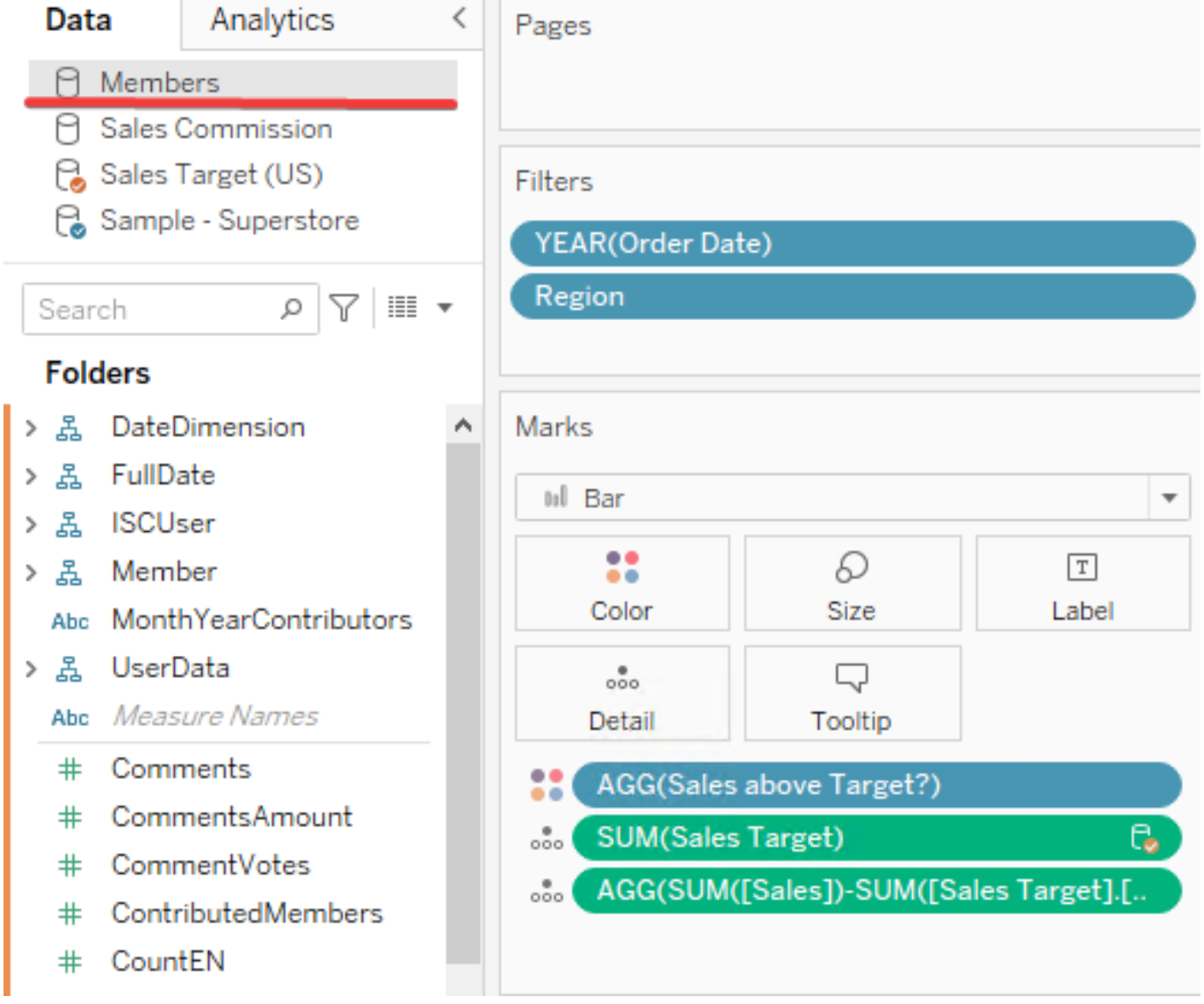

Basicámente, el fichero **TDS** es un fichero **XML**, así que no es muy difícil editar este XML manualmente si lo necesitas.

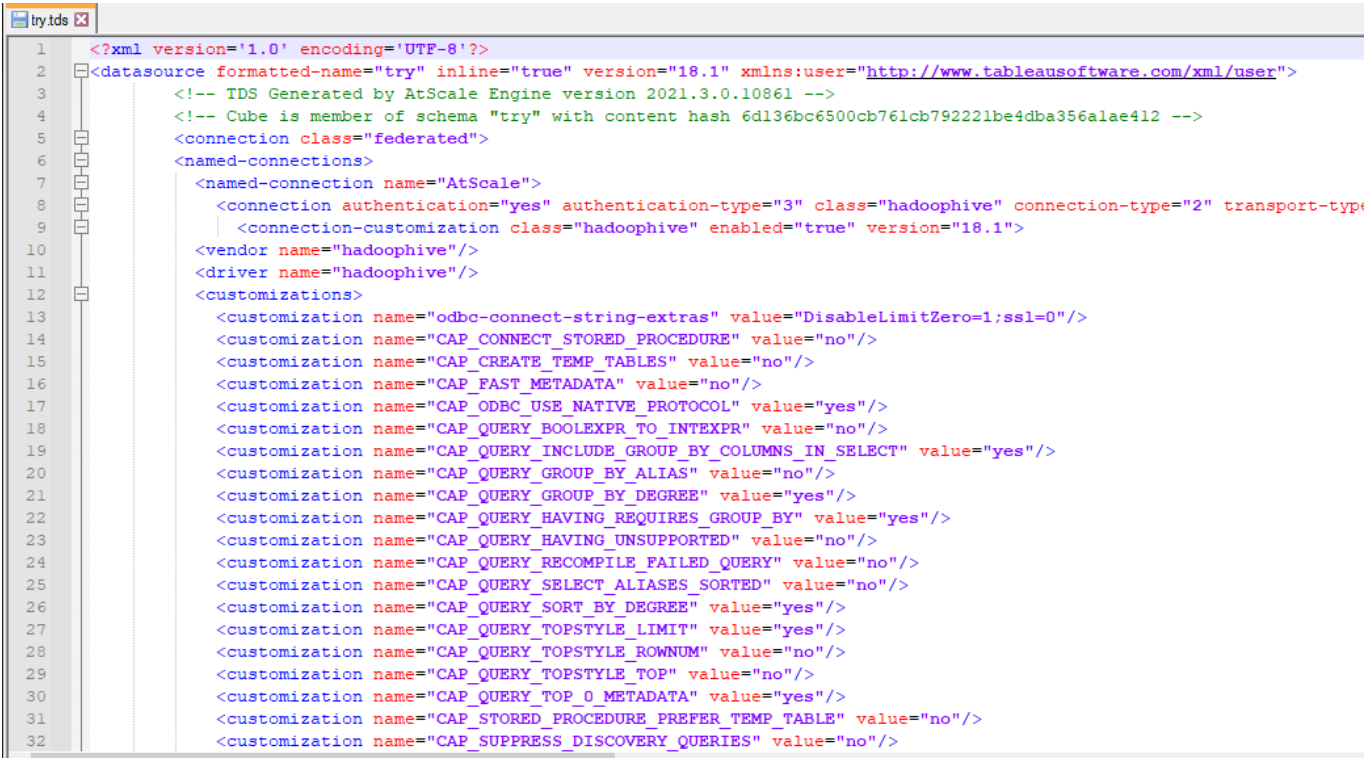

¡Espero que os resulte útil!

[#Análisis adaptativo](https://es.community.intersystems.com/tags/adaptive-analytics) [#Paneles de control](https://es.community.intersystems.com/tags/dashboards) [#Documentación](https://es.community.intersystems.com/tags/documentation)

 **URL de fuente:**[https://es.community.intersystems.com/post/c%C3%B3mo-conectar-adaptive-analytics-un-cuadro-de](https://es.community.intersystems.com/https://es.community.intersystems.com/post/c%C3%B3mo-conectar-adaptive-analytics-un-cuadro-de-mando-de-tableau)[mando-de-tableau](https://es.community.intersystems.com/https://es.community.intersystems.com/post/c%C3%B3mo-conectar-adaptive-analytics-un-cuadro-de-mando-de-tableau)